# **HOW TO . . . Marywood you The Student Portal** \_\_\_\_\_\_\_\_\_\_\_\_\_\_\_\_\_\_\_\_\_\_\_\_\_\_\_\_\_\_\_\_\_\_\_\_\_\_\_\_\_\_\_\_\_\_\_\_\_\_\_\_\_\_\_\_\_\_\_\_\_\_\_\_\_\_\_\_\_\_\_\_\_\_\_\_\_\_\_\_\_\_\_\_\_\_\_\_\_\_\_\_\_

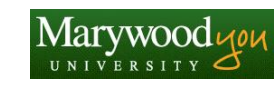

## **Overview**

Marywood University students will soon be able to make payments, view financial aid awards, email their advisor, search the master schedule and register for classes, and view a schedule or transcript, using the MarywoodYOU Portal.

## **Log On to the MarywoodYOU Portal**

- 1. Open a Web browser and navigate to [http://www.marywood.edu](http://www.marywood.edu/).
- 2. Click on the **Marywood YOU** link at the bottom of the Marywood home page.
- 3. Type your *User name* and *Password* in the dialog box. Preceed your *User name* by the Domain and a backslash, **mis\**.

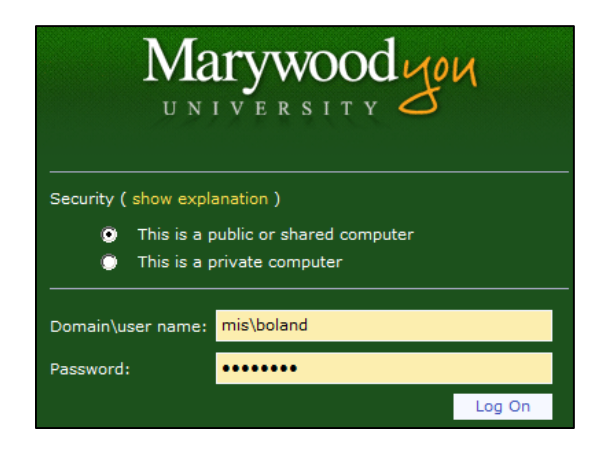

### **IMPORTANT INFORMATION REGARDING PASSWORDS**

If you changed the original password that was issued to you in your first semester at Marywood, the changed password will NOT work. **You must use the original password** to enter the MarywoodYOU portal. NOTE: This is NOT the four-digit PIN number you previously used for registration*. If you do not have the original password, you may obtain it at the Registrar's Office (LAC 92). Be prepared to present a photo ID.*

- 4. Click the  $\frac{\text{Log On}}{\text{hutton}}$
- 5. The MarywoodYOU Portal page displays.

**HOW TO** . . <u>**Marywood you</u> The Student Portal**</u>

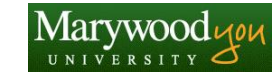

## **Fall Semester Registration**

Locate the **Self Service** area of the Portal. Click on **Registration** to search for classes on the master schedule, register for classes, add or drop a class, and manage your waitlist.

\_\_\_\_\_\_\_\_\_\_\_\_\_\_\_\_\_\_\_\_\_\_\_\_\_\_\_\_\_\_\_\_\_\_\_\_\_\_\_\_\_\_\_\_\_\_\_\_\_\_\_\_\_\_\_\_\_\_\_\_\_\_\_\_\_\_\_\_\_\_\_\_\_\_\_\_\_\_\_\_\_\_\_\_\_\_\_\_\_\_\_\_\_

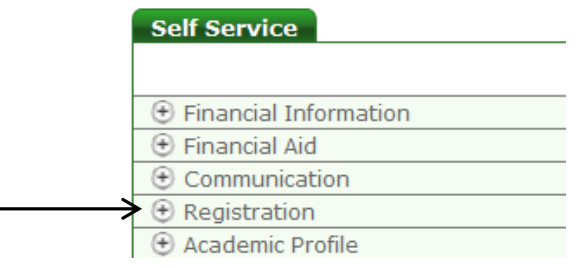

## *Search for Sections*

To look up classes on the master schedule, click the **Search for Sections** link.

- 1. Select a **Term** from the drop-down box.
- 2. Enter criteria for **Subjects**, **Course Levels, Course Number** and/or **Section** (if known).
- 3. Enter any additional criteria such as day of week, location, etc.
- 4. Click the **SUBMIT** button.
- 5. Section selection results display.

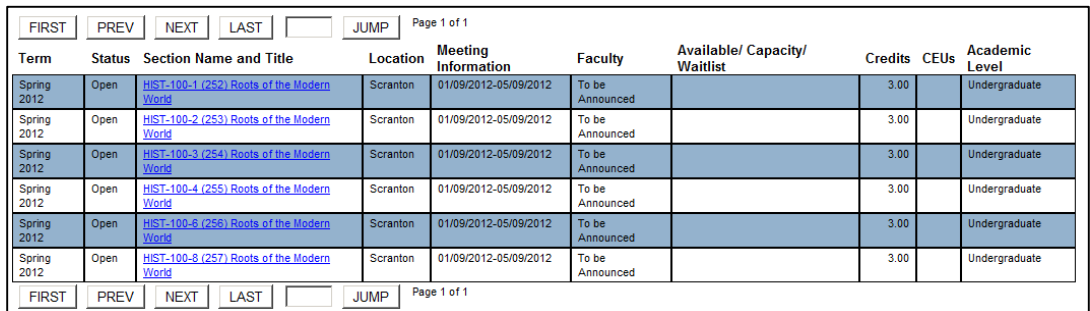

- Page 1 of 1 6. A navigation area at the top of the list shows available pages.
- 7. Buttons are also available to move to or select specific pages.

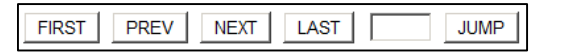

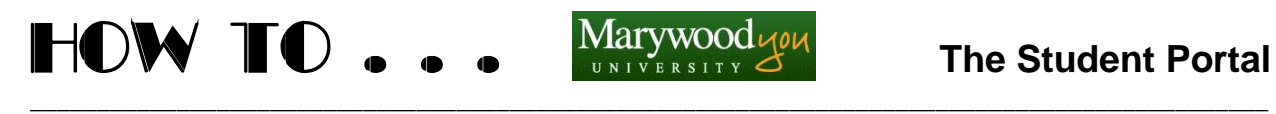

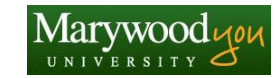

## *Register for Sections*

Various options exist for a student. The following are currently available:

## **Search and register for sections**

*(Suggested Method)*

This link allows a student to search for specific course sections (as in *Search for Sections* above) and register for that course.

- 1. Select a **Term** from the drop-down box.
- 2. Enter criteria for **Subjects**, **Course Levels, Course Number** and/or **Section** (if known).
- 3. Enter any additional criteria such as day of week, location, etc.
- 4. Click the **SUBMIT** button.
- 5. Section selection results display.
- 6. Click into the corresponding box in the **Select** column.

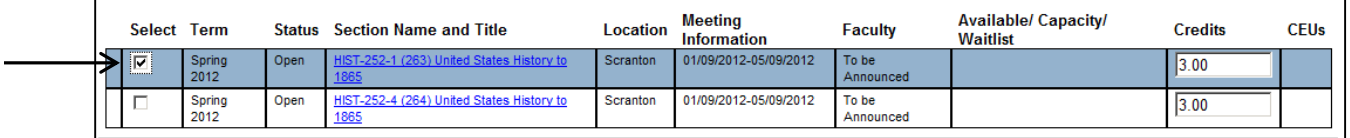

- 7. Click the **SUBMIT** button.
- 8. The **Register and Drop Sections** screen displays. This screen lists courses you are currently registered for (Current Registrations) and "preferred" courses (Preferred Sections) you have yet to register for, but most likely want to.

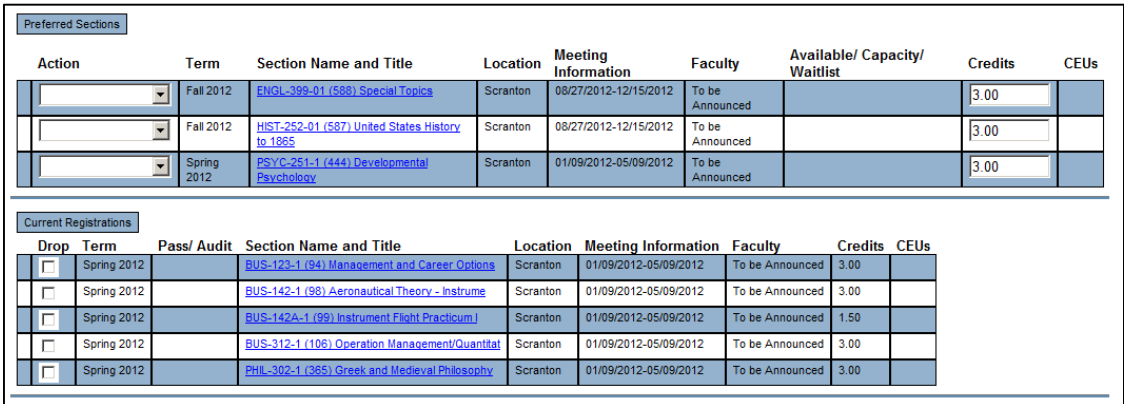

# **HOW TO** . . <u>**Marywood you</u> The Student Portal**</u> \_\_\_\_\_\_\_\_\_\_\_\_\_\_\_\_\_\_\_\_\_\_\_\_\_\_\_\_\_\_\_\_\_\_\_\_\_\_\_\_\_\_\_\_\_\_\_\_\_\_\_\_\_\_\_\_\_\_\_\_\_\_\_\_\_\_\_\_\_\_\_\_\_\_\_\_\_\_\_\_\_\_\_\_\_\_\_\_\_\_\_\_\_

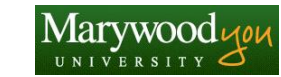

9. To officially register for a course, select *Register* from the **Action** drop-down box in the Preferred Sections courses and click the **SUBMIT** button.

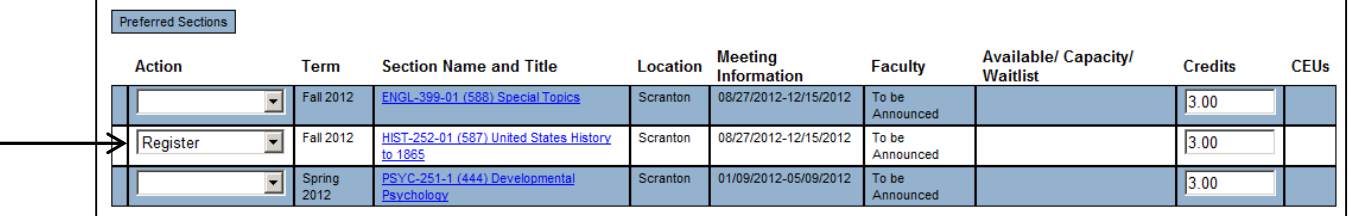

10. The **Registration Results** screen displays to confirm your registration.

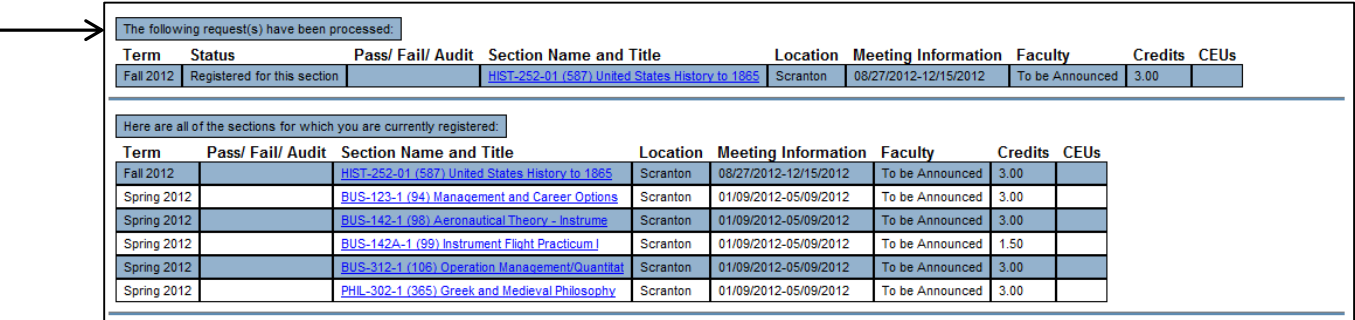

## **Register for previously selected sections**

This option is selected when a student has not officially registered for classes but has added one or more courses to their list of *Preferred Sections*—and wishes to now register. Choosing this option displays the **Register and Drop Sections** screen.

- 1. Locate the Preferred Sections listing of courses.
- 2. To register for a course, select *Register* from the **Action** drop-down box in the *Preferred Sections* courses and click the **SUBMIT** button.

**HOW TO . . . Marywood you The Student Portal** \_\_\_\_\_\_\_\_\_\_\_\_\_\_\_\_\_\_\_\_\_\_\_\_\_\_\_\_\_\_\_\_\_\_\_\_\_\_\_\_\_\_\_\_\_\_\_\_\_\_\_\_\_\_\_\_\_\_\_\_\_\_\_\_\_\_\_\_\_\_\_\_\_\_\_\_\_\_\_\_\_\_\_\_\_\_\_\_\_\_\_\_\_

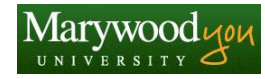

## **Drop sections**

This option is selected when a student wishes to drop a class they are officially registered for. Choosing this option displays the **Register and Drop Sections** screen.

- 1. Locate the Current Registrations listing of courses.
- 2. Click into the corresponding box in the **Drop** column.
- 3. Click the **SUBMIT** button.

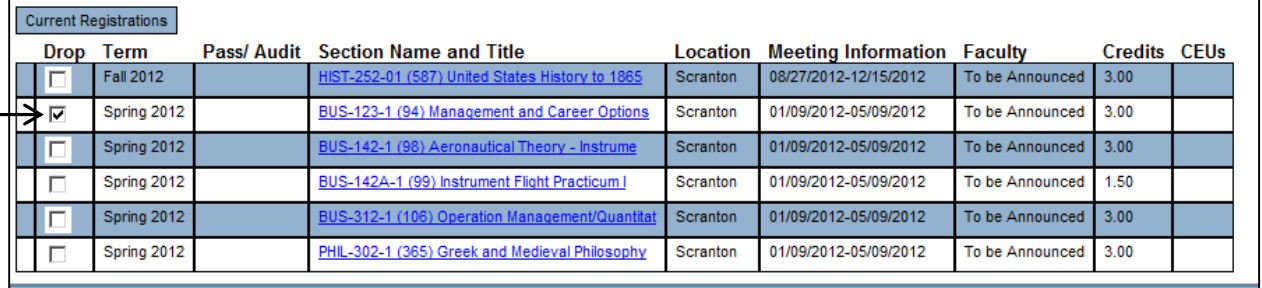

4. The **Registration Results** screen displays to confirm your action.

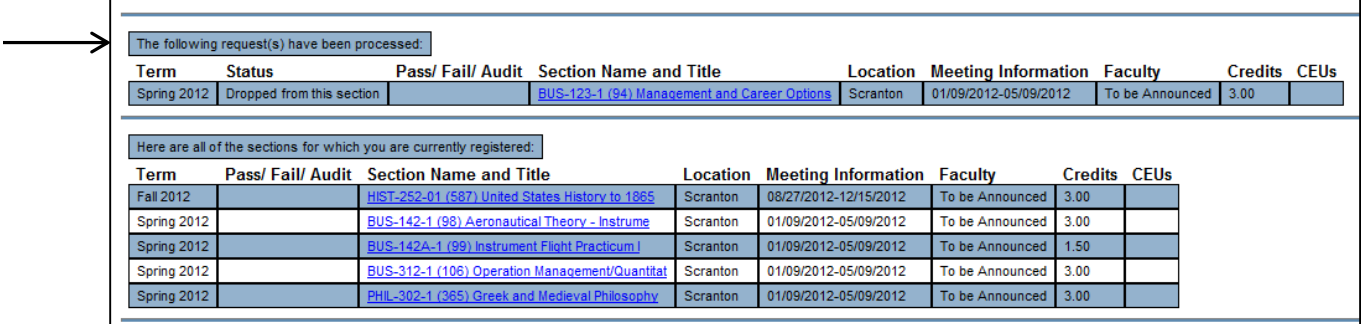

**HOW TO** . . <u>**Marywood you</u> The Student Portal**</u> \_\_\_\_\_\_\_\_\_\_\_\_\_\_\_\_\_\_\_\_\_\_\_\_\_\_\_\_\_\_\_\_\_\_\_\_\_\_\_\_\_\_\_\_\_\_\_\_\_\_\_\_\_\_\_\_\_\_\_\_\_\_\_\_\_\_\_\_\_\_\_\_\_\_\_\_\_\_\_\_\_\_\_\_\_\_\_\_\_\_\_\_\_

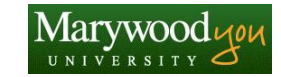

## **Manage My Waitlist**

Students are given the opportunity to select *Waitlist* from the **Action** drop-down box when registering for a course if the class is currently filled (see the **Available/Capacity/Waitlist** column).

When a seat opens up, the student will be notified and may register within a specified period of time.

This option will display the **Manage My Waitlist** screen.

- 1. Select *Register* from the **Action** drop-down box next to the corresponding waitlisted course.
- 2. Click the **SUBMIT** button.
- 3. The **Registration Results** screen displays to confirm your action.

## *Register and Drop Sections*

Choosing this option directly displays the **Register and Drop Sections** screen. See directions above for registering and dropping a course.

## *Manage My Waitlist*

Choosing this option directly displays the **Manage My Waitlist** screen. See directions above for registering for a waitlisted course, once it opens.